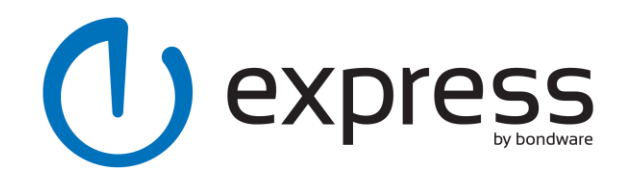

# **Getting Started With Express**

Thank you for your interest in Express. We hope that you will find Express easy and fun to use. This help guide will take you through the basics, starting with each menu option. If you need any help, please use our support forum at [getsatisfaction.com/express.](http://getsatisfaction.com/express)

## **Site Sign Up**

If you haven't already signed up for a free trial, please do so at [express.bondware.com.](http://express.bondware.com/) You will receive an email at the email address you used at signup to activate your site. Please click that link in order to be directed to your site.

## **Login**

Use the email and password you used at signup to access your site. Your site can be accessed at (sitename at signup).bondwaresite.com/edit.

## **Tooltips**

If you don't quite understand what a button does, just hover over it with your mouse and a tooltip will pop up explaining the button's functionality.

## **My Site**

# **Items On The Top Bar (Left to Right)**

This text will change when you add your site name in the site settings menu. Once you publish you can click on this text to take you to your public site. We advise you to change your site name to something meaningful, since your viewers will see the site name in their browser tabs. Also the site name factors into search engine optimization.

## **Email Address**

The email address shown is the login email address used. By clicking this you will see a drop down box containing your account settings and sign out page.

## **Account Settings**

By clicking on this option you will be directed to log in again for security reasons. From here you can purchase your site, purchase a domain name, and see instructions for getting your site and domain name live on the internet.

## **Sign Out**

This option will sign you out of your edit session.

## **Home Page**

From here you can add additional pages, copy pages, finalize settings on each page, and delete pages. Every page has its own settings menu. You can rename the page, rename the link name, change the individual

background color, and set search engine settings for each page.

#### **Site Settings**

Clicking on Site Settings brings up a pop up box with several options. The Site Info tab allows you to change your site name as referenced above, and set your site wide Search Engine description and keywords. The site design tab allows you to set the site width, background color, and background image. The Template tab shows all available templates that are free for you to use.

#### **Help**

Clicking on Help will drop down three options. The Getting Started link is a simple document on cruising the app. Simple Tools are tools we have yet to work into the user interface of the app and can be accessed via simple pages. Feedback is a way for our users to inform us of how our product functions, either good or bad.

#### **Buttons**

There are several colored buttons that will appear in the top right. You will always see the Publish button. Pressing the Publish button will publish the content in the edit area for the public to view. Before purchase, you will see a Buy Now button. This will take you to your account settings area to input your credit card for activation. From time to time there will be an Install Updates button. This will take you to the latest available software update from our team.

#### **Site Objects**

# **Text**

This option will allow you to add text content to your site. Click the text button to add a textbox to your active page.

## **Link**

This allows you to add a link. You can link to an email, a page on your site, or any page on the internet.

#### **Picture**

This option allows you to upload pictures from your computer. Instead of going through the upload process you may also drag the photos from a folder to the browser.

#### **Box**

The box option allows you to add a box in any color you want. This is helpful for layering purposes as well as building segmented areas for your content to live.

#### **Navigation**

This option allows you to build a navigation bar for your site. This can be a horizontal navigation bar or a vertical navigation bar. It will recognize all the pages you have previously built and add them in for you. There are several options to help you get the right style and look.

#### **Embed**

This option is one of the most important options in Express. This allows you to copy and paste embed code from other important web sites. Add a Youtube video, a Twitter feed, or Facebook options here. Any site that gives you code can be added here. The sky's the limit with what you can do with the Embed feature.

# **Object Tools**

#### **Copy and Paste**

There is a button for copy and paste commands. To copy simply click on the object you want to copy, then click on the copy button, or Ctrl+C on a PC, or CMD+C on a Mac. Paste will paste that object and allow you to Drag and Drop it wherever you like.

#### **Group and Ungroup**

You can group several objects together with these options. To group, just drag your mouse with the left button held down and surround the objects you wish to group together. They will appear highlighted. Simply click group, and all items will move as one in one group. To ungroup them, click on the group and then click on ungroup.

#### **Z-Index**

The four buttons at the far right of the toolbar will allow you to move selected objects back, forward, all the way back, and all the way forward. This is useful when layering many objects together.

# **File Cabinet**

At the far right of your page is a file cabinet. You can put objects, groups, and navigation bars here for adding them to other pages or for saving them for later.